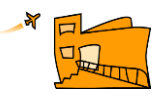

## **ACCÉS A L'APLICATIU CentrosNET Matrícula curs 2019-20**

1. Accedir a l'aplicatiu *centrosNet* a través de l'enllaç que trobareu a l'apartat matrícula juliol 2019.

2. Aquesta és la pantalla on haureu d'introduir les vostres dades per matricularvos

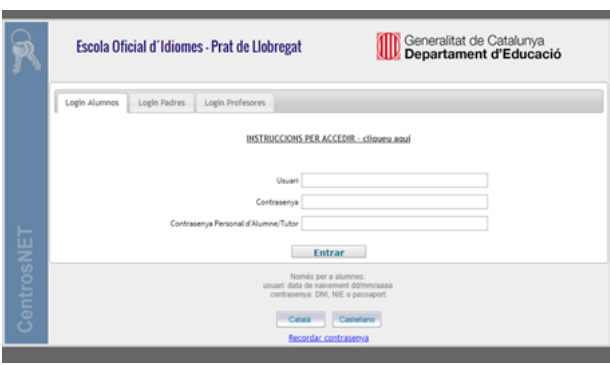

A la casella **'usuari'** heu d'introduir la **data de naixement** seguint el format 00/00/0000, a la casella **'contrasenya'** cal que poseu el vostre **DNI/NIE/PASSAPORT** (sense lletra), introduir la **contrasenya personal** a la casella corresponent i clicar **Entrar**. Si no teniu **contrasenya personal**, cliqueu a **Entrar**.

3. Si no recordeu la contrasenya personal clicar a **'recordar contrasenya'**. Us apareixerà una nova pantalla per a la creació d'una nova contrasenya personal d'accés.

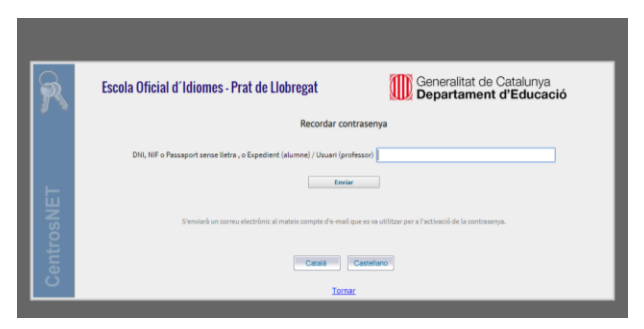

Introduïu una **contrasenya** i comproveu que l'**adreça de correu electrònic** per rebre l'enllaç d'activació sigui correcta. Cliqueu el botó '**Enviar'** per continuar i **activeu** l'enllaç.

4. Rebreu un missatge al vostre correu electrònic amb les instruccions per a l'activació de la contrasenya personal.